# How to Use the Eligibility Lookup Tool

(Please note that any HIPAA protected information has been obscured.)

Begin by going t[o https://elt.medicaid.utah.gov](https://elt.medicaid.utah.gov/)

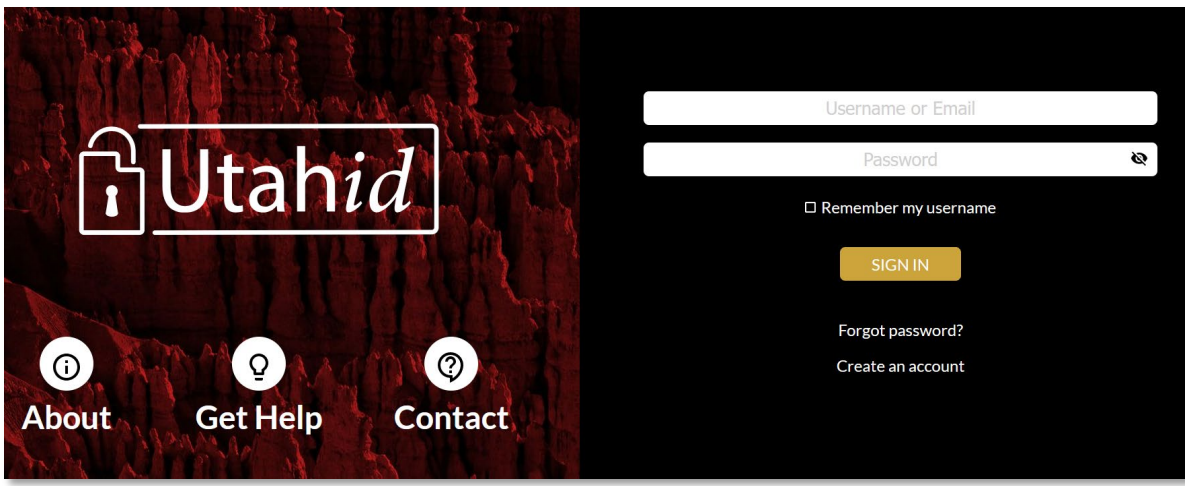

- Login with your Utah ID Username or Email and Password
- If you do not have a Utah ID, click the "Create an account" hyperlink
- To see instruction on how to create a Utah ID, click the Get Help icon
- Click **SIGN IN**

## **Eligibility Lookup Tool Registration page**

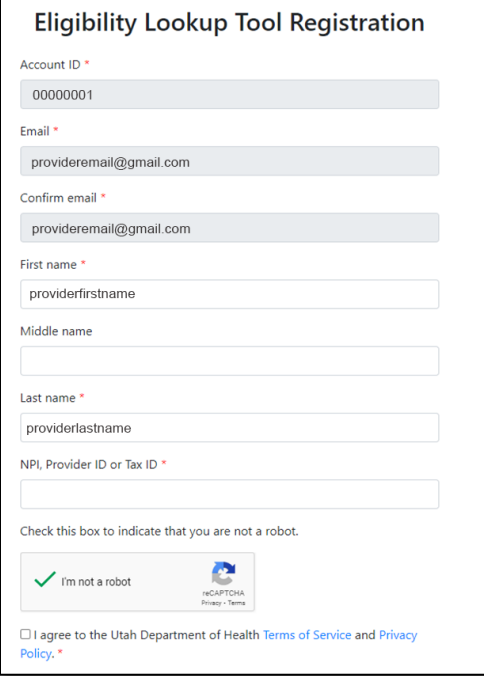

On the Eligibility Lookup Tool Registration page:

- Fields are automatically populated with the Utah ID information from the logged in user
- Enter the NPI, PRISM Provider ID or Tax Id in the NPI, Provider ID or Tax ID field
- Select I'm not a robot checkbox
- Click the I agree to the Utah Department of Health Terms of Service and Privacy Policy
- Click **Submit**

## **Eligibility Lookup Tool Results page**

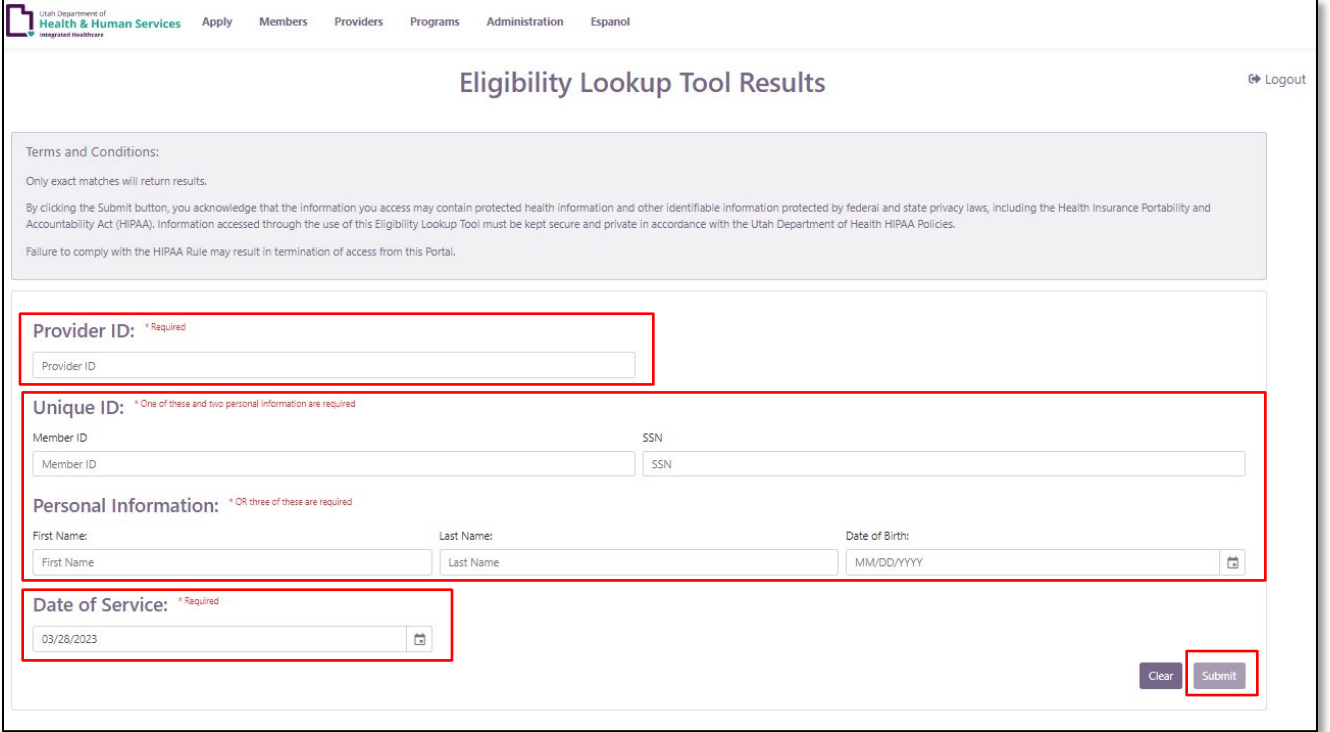

Once logged in:

- In the Provider ID field, enter your 10 or 12-digit provider ID (required)
- In the Unique ID and Personal Information sections, enter one of the following combinations:
	- o 1 unique ID (Member ID or SSN) and 2 personal information fields (first name, last name, date of birth), or
	- <sup>o</sup> 3 personal information fields
- Enter the Date of Service (required)
- Click **Submit** (button is disabled until all required fields are completed)

#### **Eligibility Lookup Tool Results page**

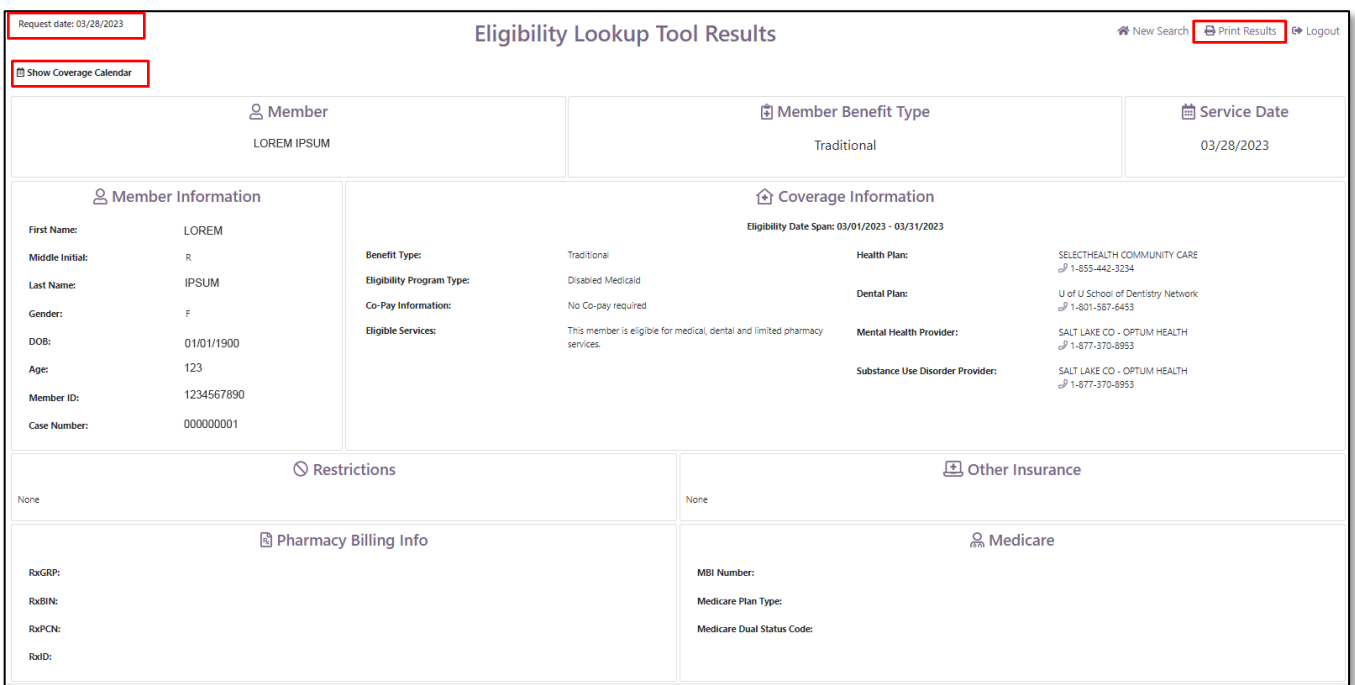

On the results page:

- The **request date** will be shown for documentation purposes
- This date will print with the results when you click the **Print Results** button
- The **Member Information** and **Coverage Information** displays
- Click **Show Coverage Calendar**,

### **Coverage Calendar**

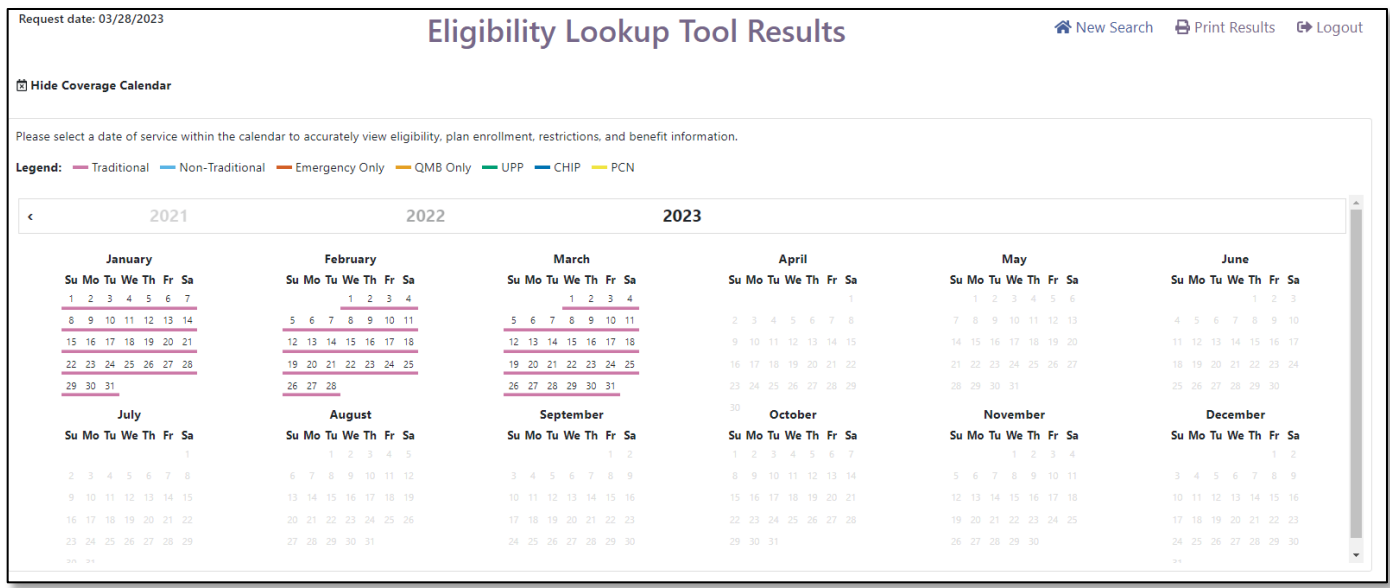

In the Coverage Calendar you can:

- Go back and forth between service dates without having to perform an entirely new search
- Hover over a date to see coverage type. The legend describes coverage types by color
- Click on a date to see updated coverage. It is important that you click on a date within the calendar to see the coverage details for each date of service in question to identify changes in eligibility, enrollment in managed care, or changes in eligible services and copay.

# Perform a New Search

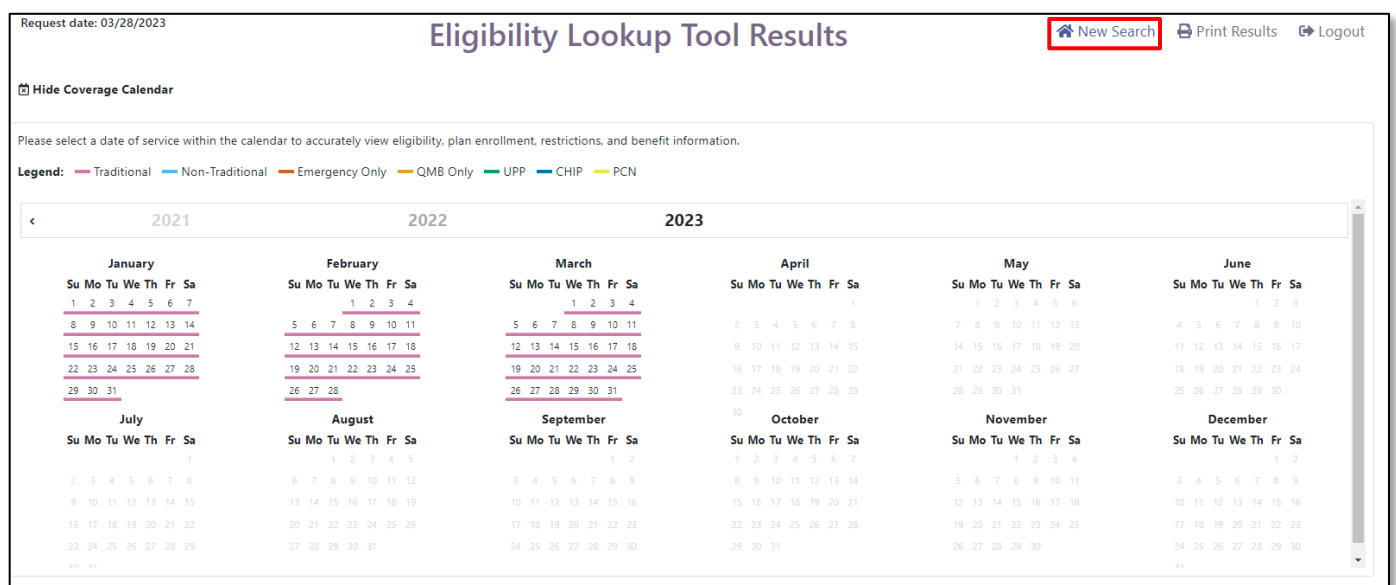

To perform a search on another member, click **New Search**. This will take you to the main screen and will retain your Provider ID.

### **No Match Found**

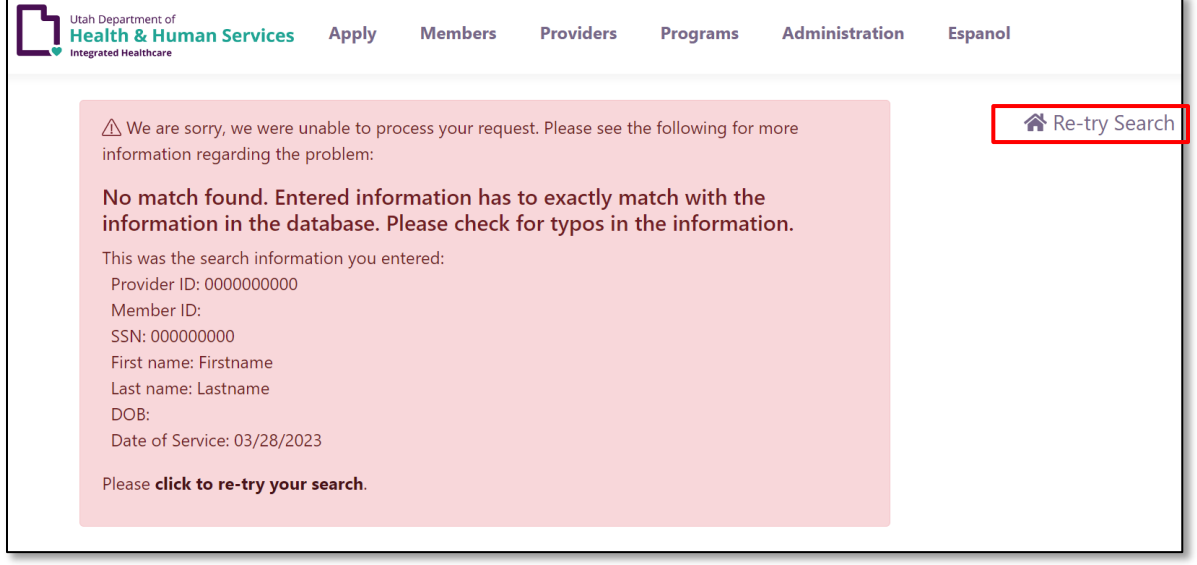

If your search doesn't succeed, you will be taken to an error screen where it will give you an error message which explains why your search didn't succeed. It will also give you a summary of the search criteria you entered. If you click on re-try search, you will be taken back to the main screen to correct your information. You will not need to re-type all of the fields.